## **DAFTAR ISI**

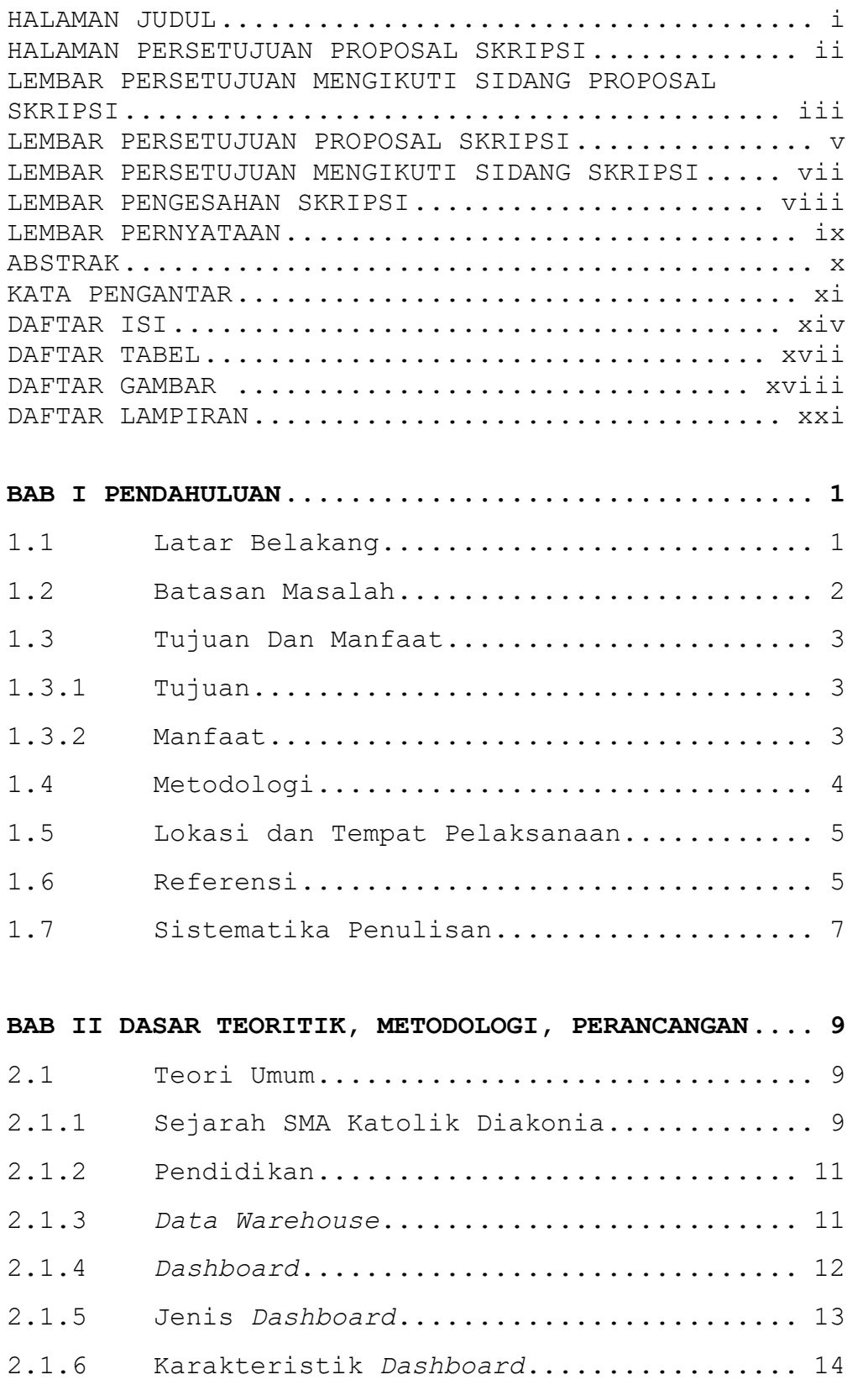

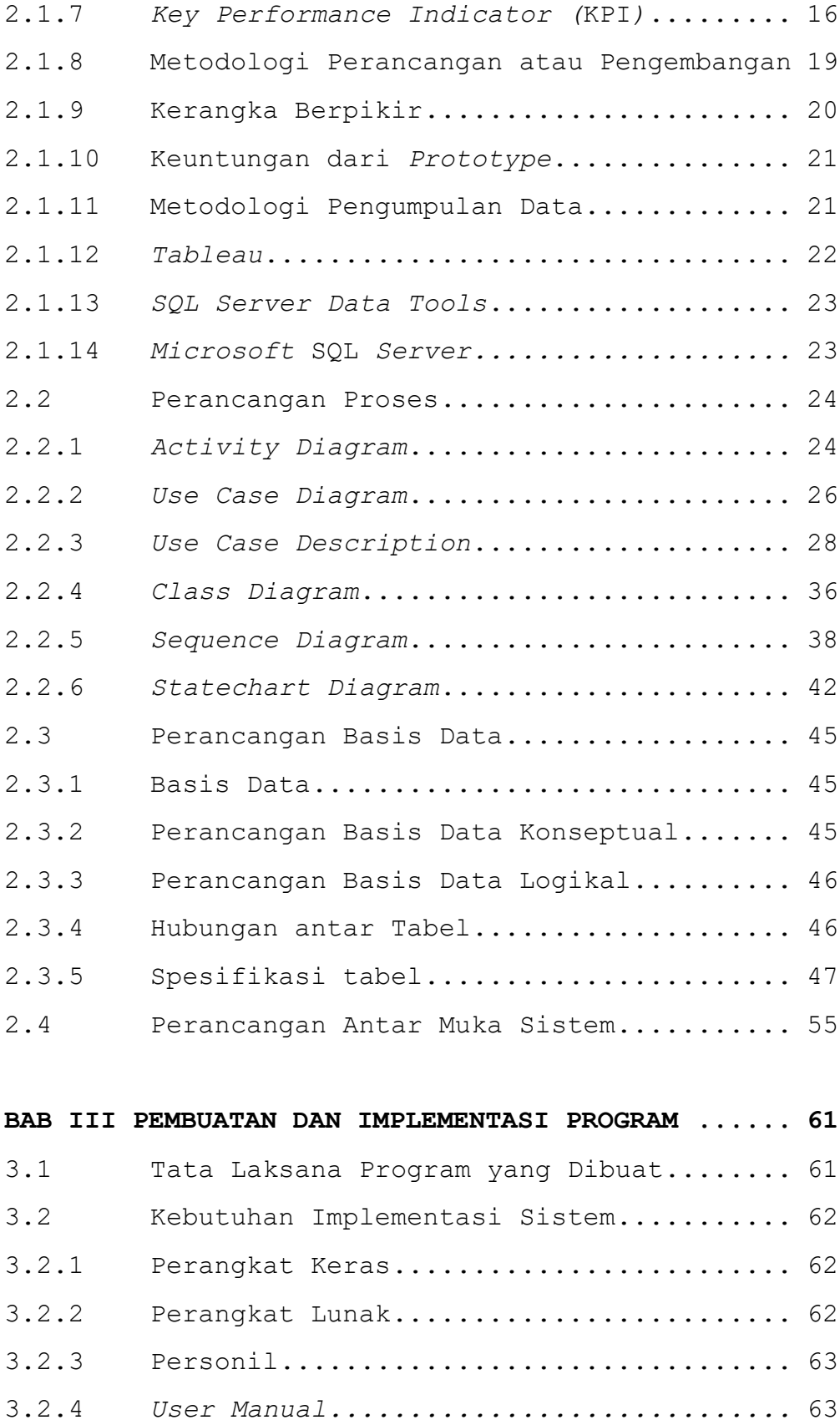

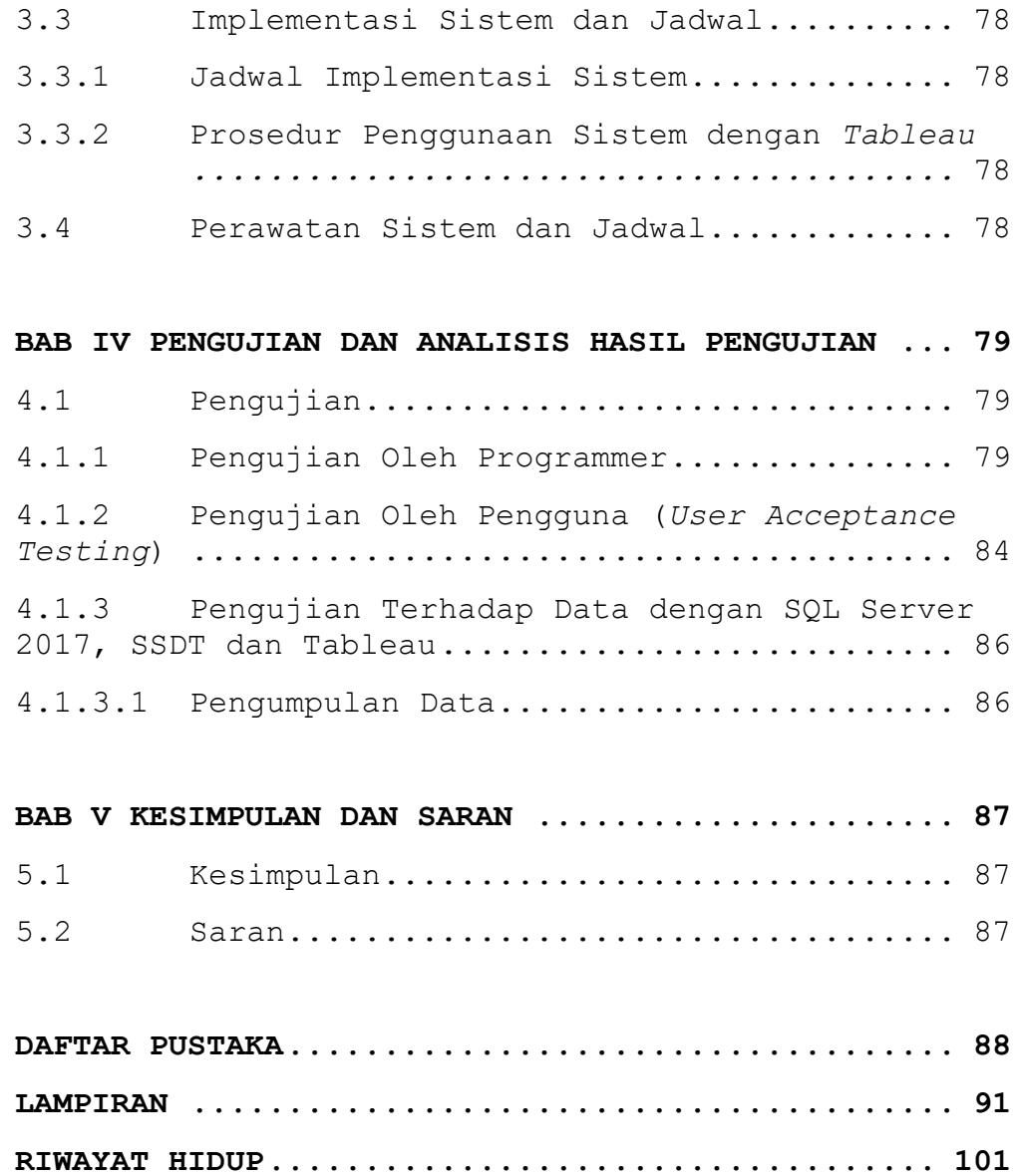

## **DAFTAR TABEL**

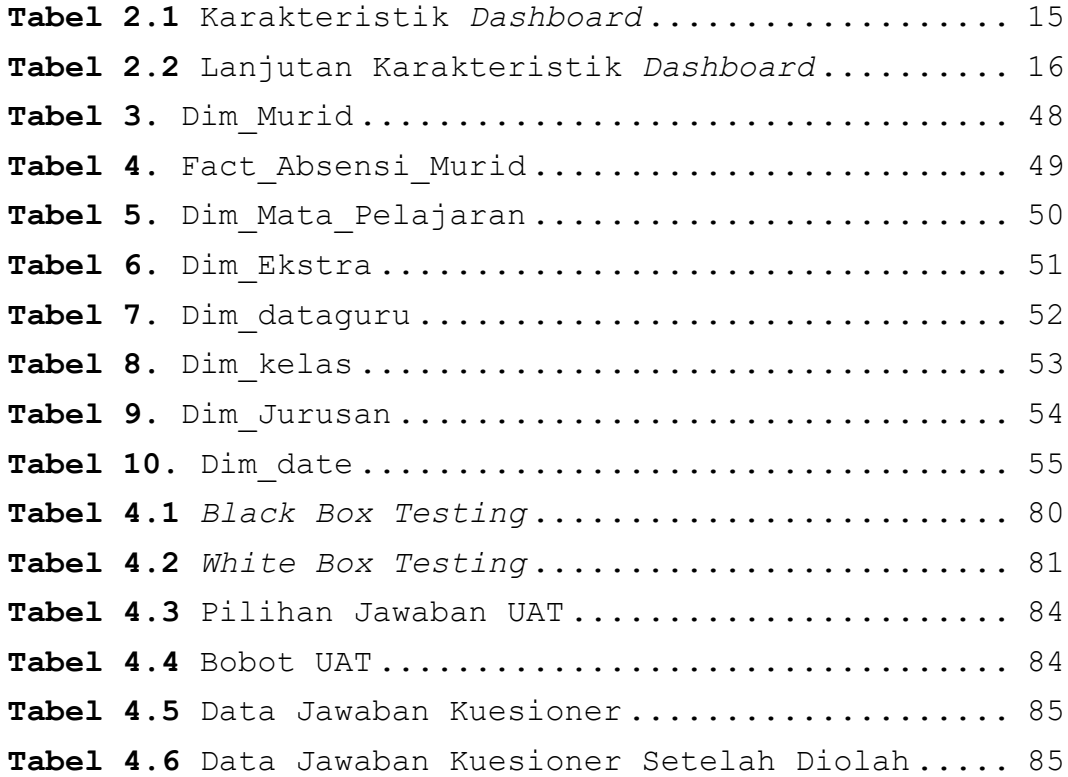

## **DAFTAR GAMBAR**

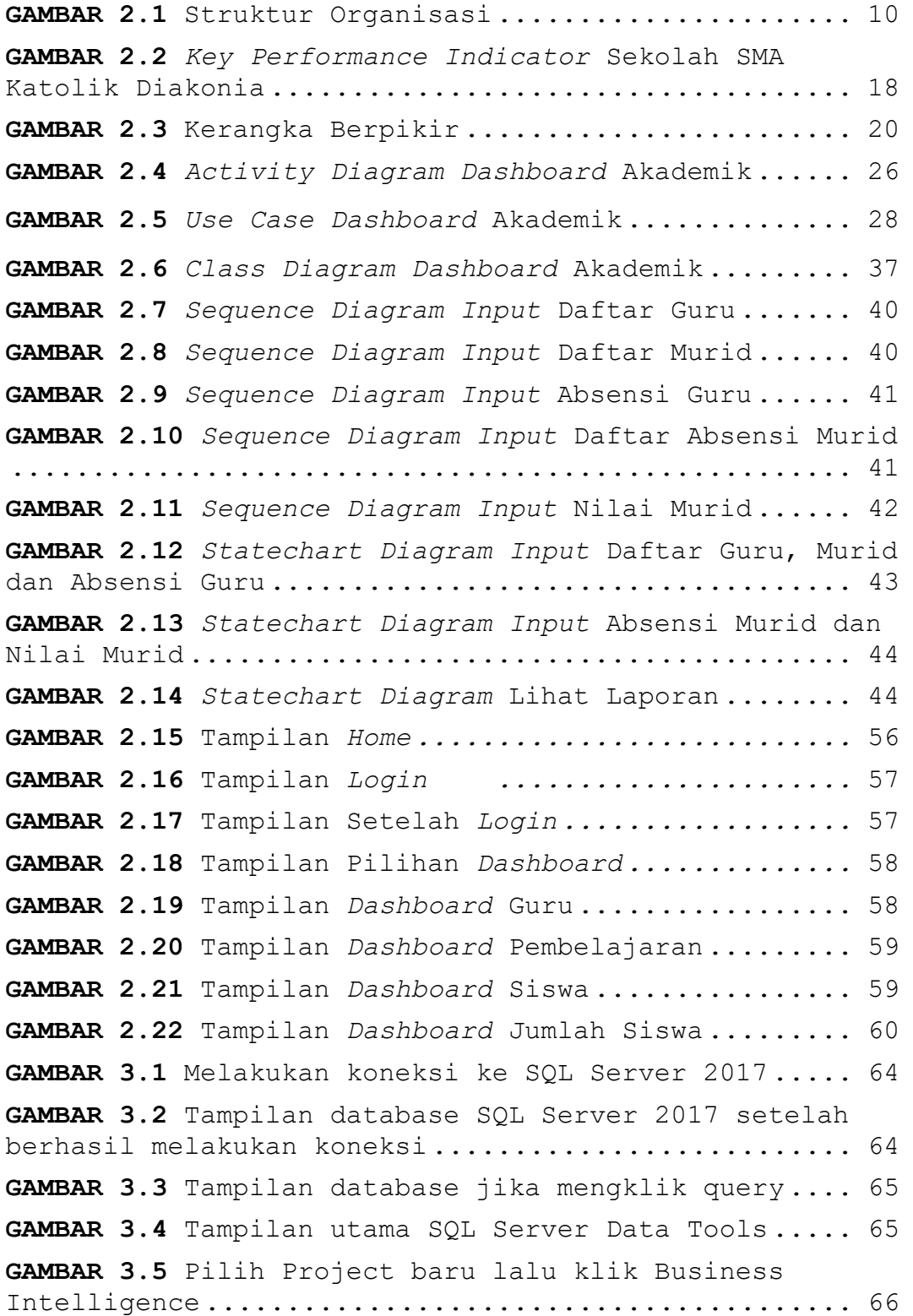

```
GAMBAR 3.6 Double klik Data Flow Task ............... 66
GAMBAR 3.7 Pilih Add New Source lalu klik Flat File . 67
GAMBAR 3.8 Pilih Flat File yang akan di masukan ..... 67
GAMBAR 3.9 Pilih dokumen yang akan dipilih .......... 68
GAMBAR 3.10 Setelah sudah dipilih cek kembali data 
tersebut ............................................ 68
GAMBAR 3.11 Setelah selesai akan muncul Flat File 
Source.............................................. 69
GAMBAR 3.12 Klik Destination Assistant lalu pilih SQL 
Server.............................................. 69
GAMBAR 3.13 Tulis nama database yang di inginkan .... 70
GAMBAR 3.14 Klik tes koneksi untuk mengecek apakah 
terhubung atau tidak ................................ 70
GAMBAR 3.15 Klik pada Destination kemudian klik 
Connection Manager .................................. 71
GAMBAR 3.16 Cek kembali query pada database ......... 71
GAMBAR 3.17 Ketik nama database kemudian OK ......... 72
GAMBAR 3.18 Jika sudah tampilan akan muncul OLE DB 
Destination ......................................... 72
GAMBAR 3.19 Klik start jika berhasil akan terhubung ke 
SQL Server 2017..................................... 73
GAMBAR 3.20 Tampilan lookup dengan tabel fact ....... 73
GAMBAR 3.21 Buka Tableau lalu pilih Microsoft SQL 
Server.............................................. 74
GAMBAR 3.22 Ketik nama SQL Server 2017 yang sesuai 
dengan nama koneksi ................................. 74
GAMBAR 3.23 Tampilan Database kemudian klik database 
yang akan dihubungi ................................. 75
GAMBAR 3.24 Tampilan Database............................. 75
GAMBAR 3.25 Tampilan Dashboard pada Agama Siswa ..... 76
GAMBAR 3.26 Tampilan Dashboard tahun lahir Siswa .... 77
GAMBAR 3.27 Tampilan Dashboard jumlah laki-laki dan 
perempuan ........................................... 77
```
## **DAFTAR LAMPIRAN**

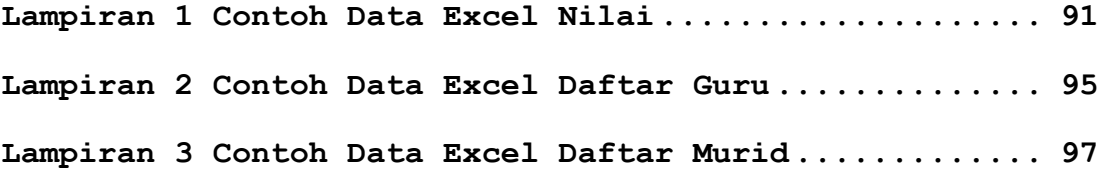